# **SOFTP Communication Driver**

## **Driver for Ethernet Communication with SoftPLCs**

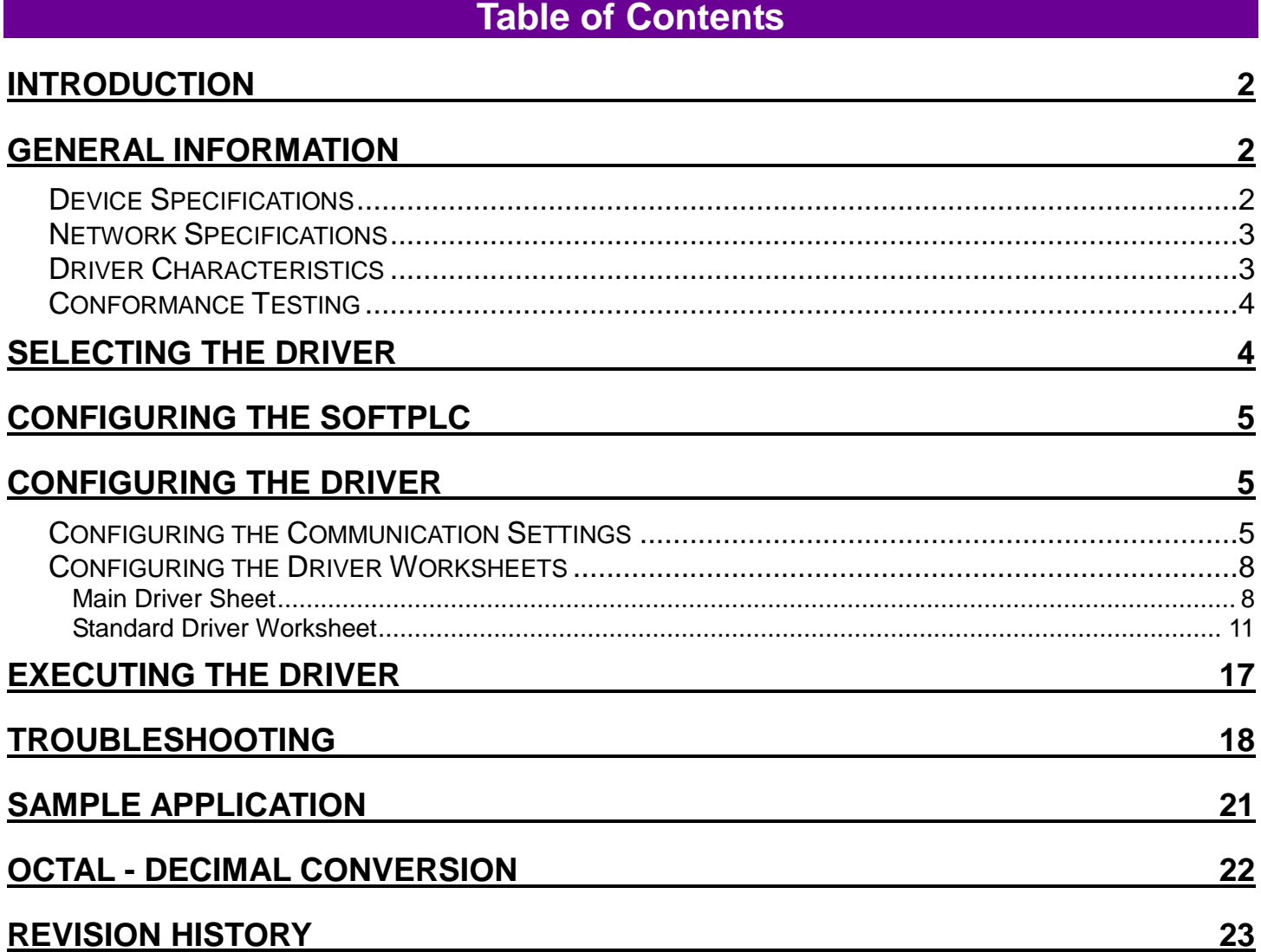

## <span id="page-1-0"></span>**Introduction**

The SOFTP driver enables ethernet communication between the Web Studio system and SoftPLC's using the "DF1 on ethernet" protocol, according to the specifications discussed in this document.

This document will help you to select, configure, and execute the SOFTP driver, and it is organized as follows:

- **Introduction**: This section, which provides an overview of the document.
- **General Information**: Identifies all of the hardware and software components required to implement communication between the Web Studio system and the target device.
- **Selecting the Driver**: Explains how to select the SOFTP driver in the Web Studio system.
- **Configuring the Device**: Describes how the target device must be configured to receive communication from the SOFTP driver.
- **Configuring the Driver**: Explains how to configure the SOFTP driver in the Web Studio system, including how to associate database tags with device registers.
- **Executing the Driver**: Explains how to execute the SOFTP driver during application runtime.
- **Troubleshooting**: Lists the most common errors for this driver, their probable causes, and basic procedures to resolve them.
- **Sample Application**: Explains how to use a sample application to test the SOFTP driver configuration
- **Revision History:** Provides a log of all changes made to the driver and this documentation.

#### **Note**

図 is document also assumes that you are familiar with Microsoft Windows environments. If you are not familiar with Windows, then we suggest using the **Help** feature (available from the Windows desktop **Start** menu) as you work through this guide.

## <span id="page-1-1"></span>**General Information**

This chapter identifies all of the hardware and software components required to implement Ethernet communication between the SOFTP driver in Web Studio and a SoftPLC.

The information is organized into the following sections:

- **Device Specifications**
- Network Specifications
- Driver Characteristics
- Conformance Testing

## *Device Specifications*

To establish communication, your target device must meet the following specifications:

- **Manufacturer:** SoftPLC Corporation
- **Compatible Equipment:** All SoftPLC CPU's with version 3.*x* firmware or later
- **Programming Software:** TOPDOC NexGen

For a description of the device(s) used to test driver conformance, see "Conformance Testing" on page 4.

## *Network Specifications*

To establish communication, your device network must meet the following specifications:

- **Device Communication Port:** Ethernet Port
- **Physical Protocol:** Ethernet TCP/IP
- **Logic Protocol:** DF1
- **Device Runtime Software:** None
- **Specific PC Board:** Any TCP/IP adapter (Ethernet card)

## *Driver Characteristics*

The SOFTP driver package consists of the following files, which are automatically installed in the **/DRV** subdirectory of Web Studio:

- **SOFTP.INI:** Internal driver file. *You must not modify this file*.
- **SOFTP.MSG:** Internal driver file containing error messages for each error code. *You must not modify this file*.
- **SOFTP.PDF**: This document, which provides detailed information about the SOFTP driver.
- **SOFTP.DLL: Compiled driver.**

#### **Note**

 $\mathbb{Z}$ You must use Adobe Acrobat® Reader™ to view the **SOFTP. PDF** document. You can download it from Adobe's Web site http://www.adobe.com

You can use the SOFTP driver on the following operating systems:

Windows 2000/XP/Vista/7/8/10

Windows Embedded 7/8/10

Windows CE, Embedded Compact

For a description of the operating systems used to test driver conformance, see "Conformance Testing" below. The SOFTP driver supports the following register types:

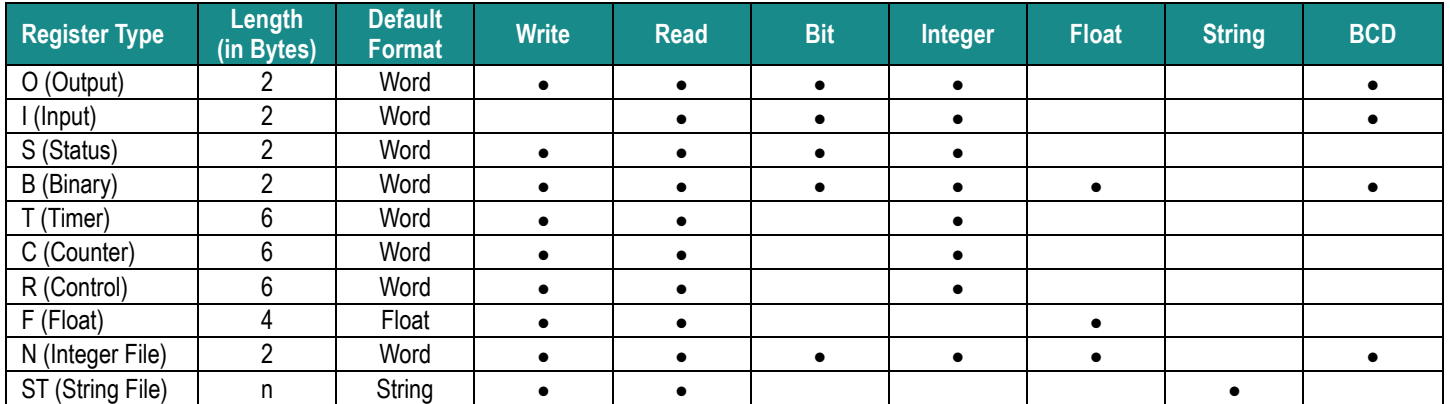

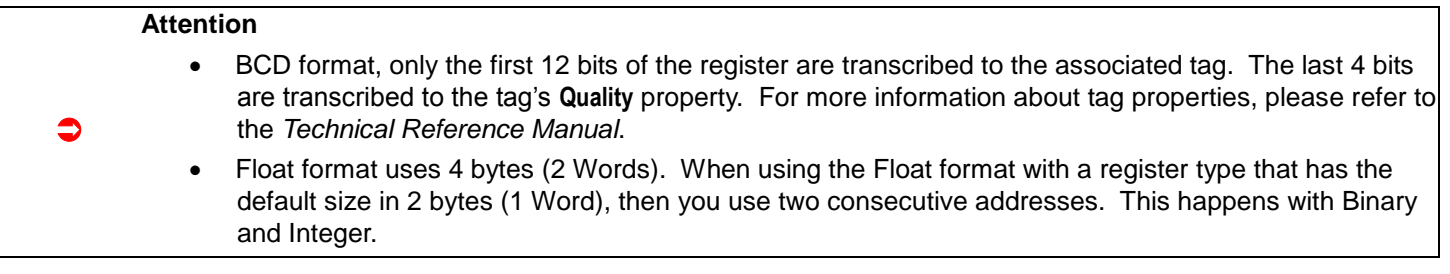

## *Conformance Testing*

The following hardware/software was used for conformance testing:

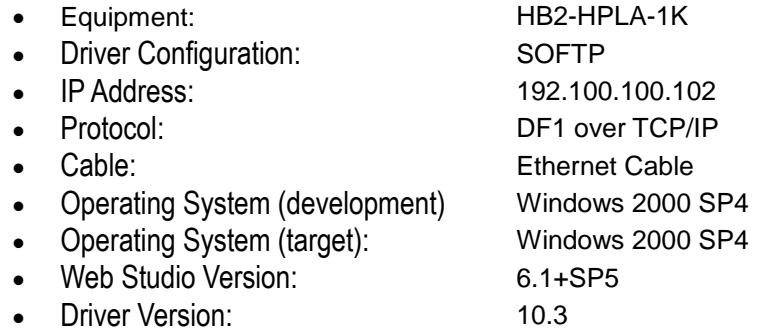

## <span id="page-3-0"></span>**Selecting the Driver**

When you install Web Studio, all of the communication drivers are automatically installed in the \DRV subdirectory but they remain dormant until manually selected for specific applications. To select the SOFTP driver for your Web Studio application:

- 1. From the main menu bar, select **Insert Driver** to open the *Communication Drivers* dialog.
- 2. Select the **SOFTP** driver from the *Available Drivers* list, and then click the **Select** button.

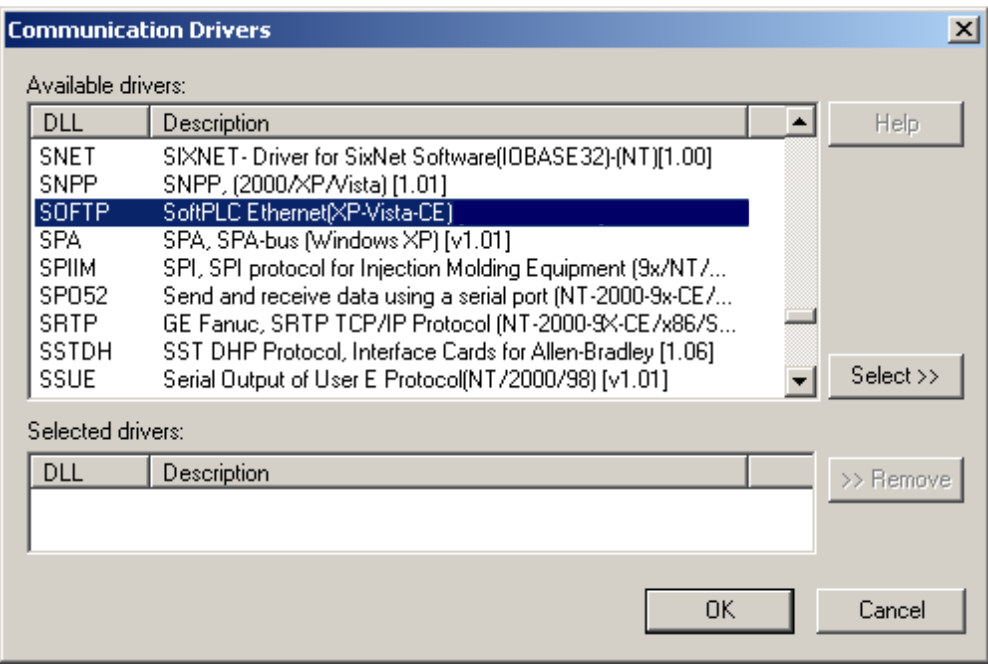

*Communication Drivers Dialog*

3. When the **SOFTP** driver is displayed in the **Selected Drivers** list, click the **OK** button to close the dialog. The driver is added to the *Drivers* folder, in the *Comm* tab of the Workspace.

## <span id="page-4-0"></span>**Configuring the SoftPLC**

<span id="page-4-1"></span>Use TOPDOC NexGen to configure the SoftPLC's Ethernet TCP/IP settings.

## **Configuring the Driver**

Once you have selected the SOFTP driver in Web Studio, you must properly configure it to communicate with your target SoftPLC. First, you must set the driver's communication settings to match the parameters set on the SoftPLC. Then, you must build driver worksheets to associate database tags in your Web Studio application with the appropriate addresses (registers) on the device.

## *Configuring the Communication Settings*

The communication settings are described in detail in the "Communication" chapter of the Web Studio Technical Reference Manual, and the same general procedures are used for all drivers. Please review those procedures before continuing.

For the purposes of this document, only SOFTP driver-specific settings and procedures will be discussed here. To configure the communication settings for the SOFTP driver:

- 1. In the *Workspace* pane, select the *Comm* tab and then expand the *Drivers* folder. The SOFTP driver is listed here as a subfolder.
- 2. Right-click on the *SOFTP* subfolder and then select the **Settings** option from the pop-up menu. The *SOFTP: Communication Parameters* dialog is displayed:  $\sim$

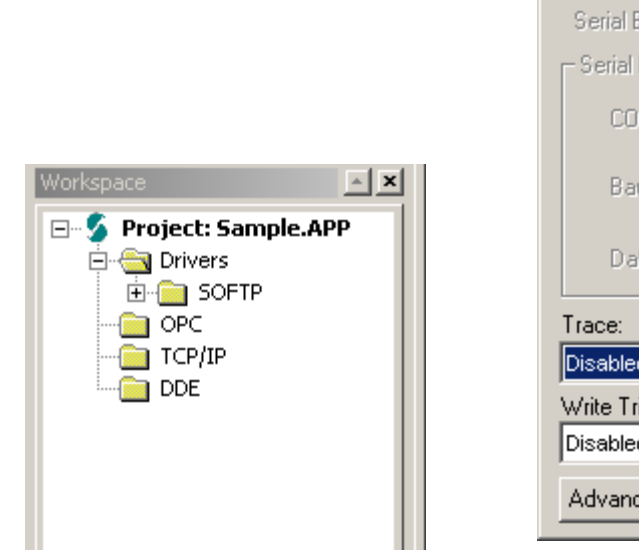

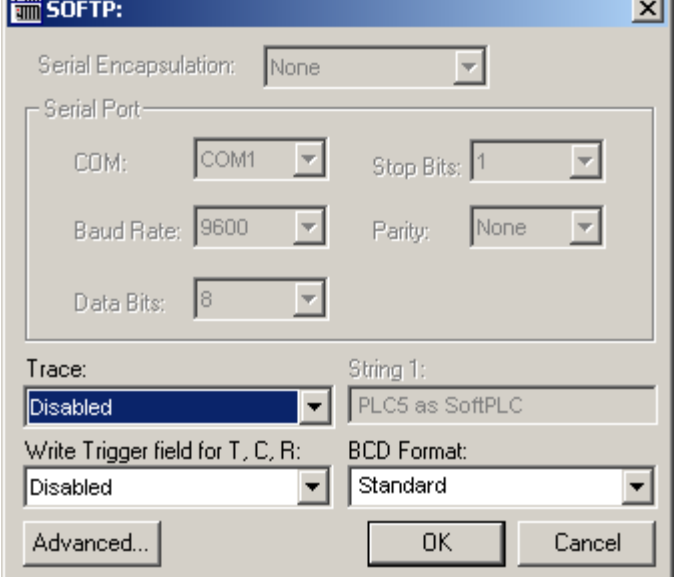

 *Select Settings from the Pop-Up Menu SOFTP: Communication Parameters Dialog*

3. In the *Communication Settings* dialog, configure the driver settings to enable communication with your target SoftPLC. To ensure error-free communication, the driver settings must *exactly match* the corresponding settings on the SoftPLC. Please consult SoftPLC's documentation for instructions how to configure the SoftPLC and for complete descriptions of the settings.

Depending on your circumstances, you may need to configure the driver *before* you have configured your target SoftPLC. If this is the case, then take note of the driver settings and have them ready when you later configure the SoftPLC.

#### **Attention**

っ

For safety reasons, you **must** take special precautions when connecting and configuring new equipment. Please consult the manufacturer's documentation for specific instructions.

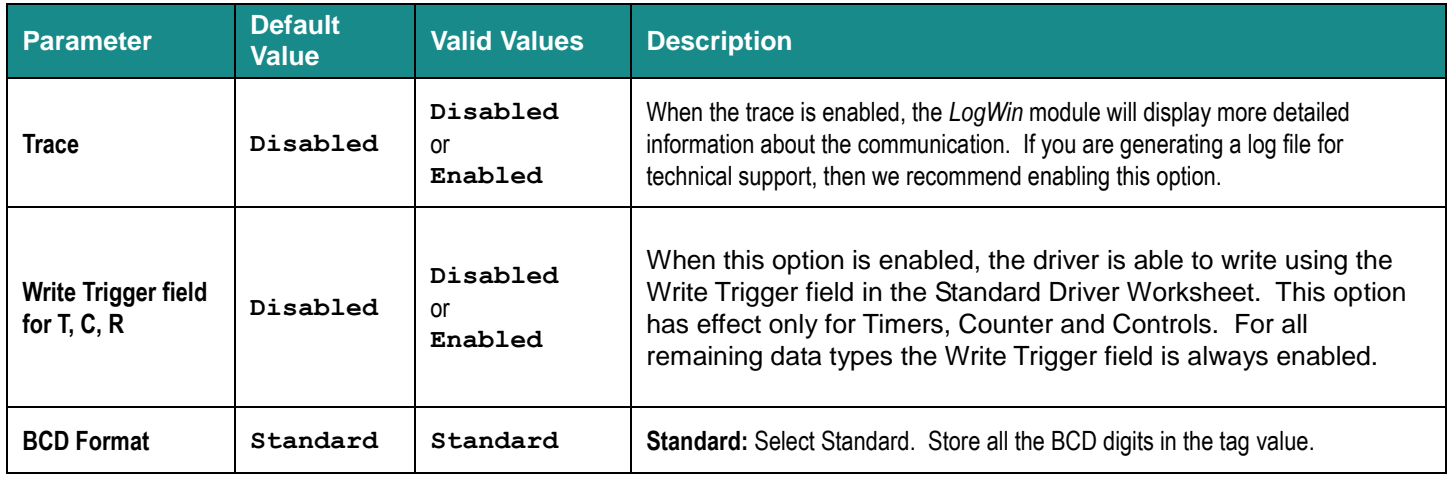

#### The communication settings and their possible values are described in the following table:

## **Attention**

 $\bullet$ When using **Write Trigger field** for the Timers (**T**), Counters (**C**) and Controls(**R**) registers, the driver reads the whole worksheet before writing**,** and then if at the same time the addresses that are not configured in the associated worksheet change the value, they may be overwritten.

4. In the *Communication Settings* dialog, click the **Advanced** button to open the *Advanced Settings* dialog:

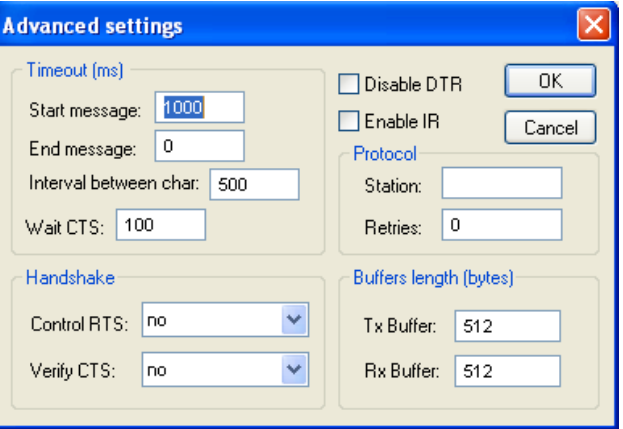

#### *Advanced Settings Dialog*

You do not need to change any advanced settings at this time. You can consult the Web Studio *Technical Reference Manual* later for more information about configuring these settings.

5. Click **OK** to close the *Advanced Settings* dialog, and then click **OK** to close the *Communication Settings* dialog.

## *Configuring the Driver Worksheets*

Each selected driver includes a Main Driver Sheet and one or more Standard Driver Worksheets. The Main Driver Sheet is used to define tag/register associations and driver parameters that are in effect at all times, regardless of application behavior. In contrast, Standard Driver Worksheets can be inserted to define additional tag/register associations that are triggered by specific application behaviors.

The configuration of these worksheets is described in detail in the "Communication" chapter of the *Web Studio Technical Reference Manual*, and the same general procedures are used for all drivers. Please review those procedures before continuing.

For the purposes of this document, only SOFTP driver-specific parameters and procedures are discussed here.

## **MAIN DRIVER SHEET**

When you select the SOFTP driver and add it to your application, Web Studio automatically inserts the *Main Driver Sheet* in the *SOFTP* driver subfolder. To configure the Main Driver Sheet:

1. Select the *Comm* tab in the *Workspace* pane.Open the *Drivers* folder, and then open the *SOFTP* subfolder:

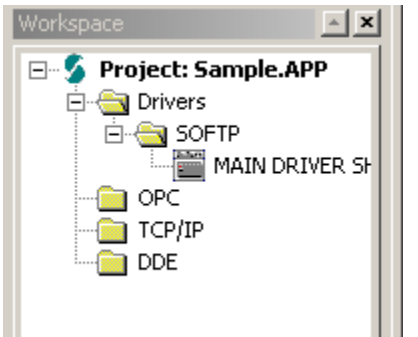

*Main Driver Sheet in the SOFTP Subfolder*

2. Double-click on the **MAIN DRIVER SHEET** icon to open the following worksheet:

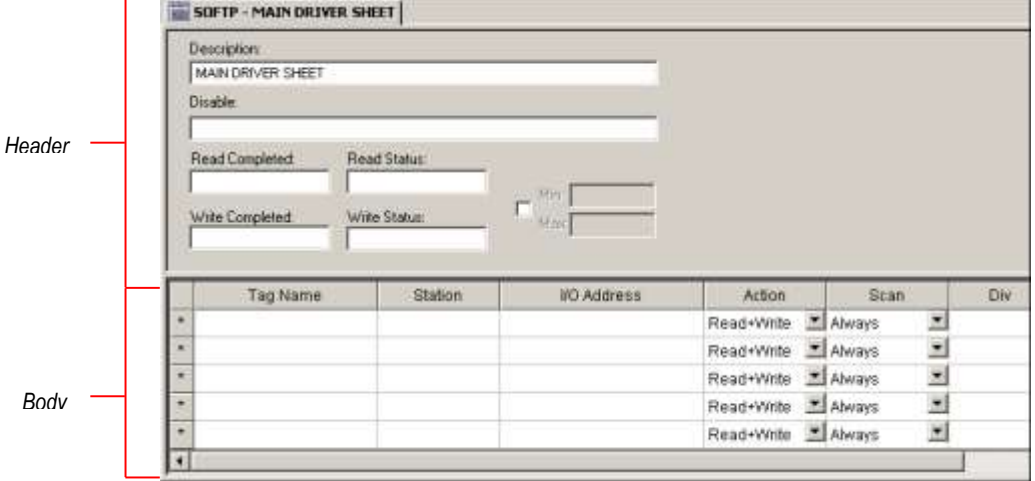

*Opening the Main Driver Sheet*

> Most of the fields on this sheet are standard for all drivers; see the "Communication" section of Web Studio Help for more information on configuring these fields. However, the **Station** and **I/O Address** fields use syntax that is specific to the SOFTP driver.

- **3.** For each table row (i.e., each tag/register association), configure the **Station** and **I/O Address** fields as follows…
	- **Station** field: Specify the IP Address of the device, using the following syntax:

*<IP Address>***:***[optional Port Number]* Examples — **192.168.2.9 192.168.125.31:2222**

Where:

- *<IP Address>* is the device's IP address on the TCP/IP network; and
- *[Port Number]* is the port number for the SoftPLC ethernet protocol (usually **2222**). This parameter is optional.

You can also specify a tag (e.g. **{station}**), but the tag value that is referenced must follow the same syntax and contain a valid value.

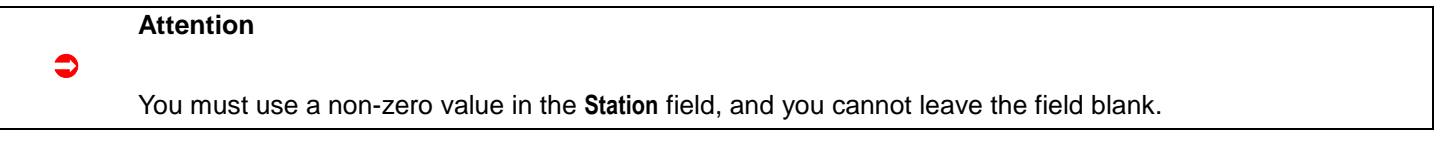

**I/O Address:** Specify the address of the associated device register.

For Inputs and Outputs, use the following syntax:

*<Type>***:***<Slot Number>***.***[Data Format]<Address>***/***[Bit]* or *<Type>***:***<Slot Number>***.***[Data Format]<Address>***.***[Bit]* Example — **O:0.2/4** or **O:0.2.4**

#### **Note:**

 $\mathbb{Z}$ If you are communicating with a SoftPLC, you do not specify the Slot number. Simply type **0** on it. Example: for the SoftPLC Address **O001/3**, type **O:0.W1/3**. Addresses must be in decimal.

For Status, use the following syntax::

*<Type>***:***[Data Format]<Address>***/***[Bit]* or *<Type>***:***[Data Format]<Address>***.***[Bit]* Example — **S:1/15 or S:1.15**

For Binary, and Integer, use the following syntax:

*<Type><File Number>***:***[Data Format]<Address>***/***[Bit]* or *<Type><File Number>***:***[Data Format]<Address>***.***[Bit]*

Example — **N7:150/2** or **N7:150.2**

## For Timers, Counters and Controls, use the following syntax: *<Type><File Number>***:***[Data Format]<Address>***.***<Element>* Example — **T4:0.DN** For Float, use the following syntax: *<Type><File Number>:[F]***<Address>***.<Number of Bytes>* Example — **F8:3 or F8:F3**

For String, use the following syntax:

*<Type><Type* **Group>***:[S]***<Address***>***.***<Number of Bytes>* Example — **ST15:0.50 or ST15:S0.50**

Where:

- *<Type>* : Device register type. Valid values are **O** (Output), **I** (Input), **S** (Status), **B** (Binary), **N** (Integer), **T** (Timer), **C** (Counter), **R** (Control), **F** (Float), and **ST** (String).
- *<File Number>* : Data Table File number of the specified register type.
- *<Slot Number>* : Always 0.
- *[Data Format]* : Format of the data being read or written, which determines how Web Studio will handle the data. Valid values are **W** (Word), **B** (BCD), **F** (Floating Point), and **S** (String). This parameter is *optional*; it can be left out of the address if the default format for the register type (as described on page 4) is acceptable.

#### **Attention:**

 $\bullet$ 

When using the BCD format, only the first 12 bits of the register are transcribed to the associated tag. The last 4 bits are transcribed to the tag's **Quality** property. For more information about tag properties, please refer to the *Technical Reference Manual*.

Float format uses 4 bytes (2 words). When using the Float format with a register type that has the default size in 2 bytes. Then, it will use two consecutive addresses. This happens with Output, Input, Status, Binary, and Integer.

- *<Address>* : Decimal address of the desired register.
- *[Bit]* (optional): The bit number (from 0 to 15) of the address. For I/O bits, enter in decimal. The driver will convert to octal when sending to the SoftPLC.
- *<Number of Bytes>* : Maximum size (in bytes) of the String.
- *<Element>* : Element type for Timer, Counter or Control, according to the following table:

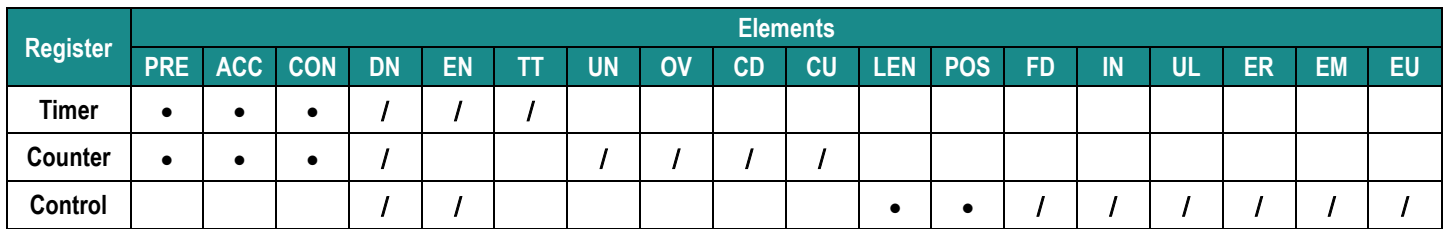

## **STANDARD DRIVER WORKSHEET**

When you select the SOFTP driver and add it to your application, it has only a Main Driver Sheet by default (see previous section). However, you may insert additional Standard Driver Worksheets to define tag/register associations that are triggered by specific application behaviors. Doing this will optimize communication and improve system performance by ensuring that tags/registers are scanned only when necessary – that is, only when the application is performing an action that requires reading or writing to those specific tags/registers.

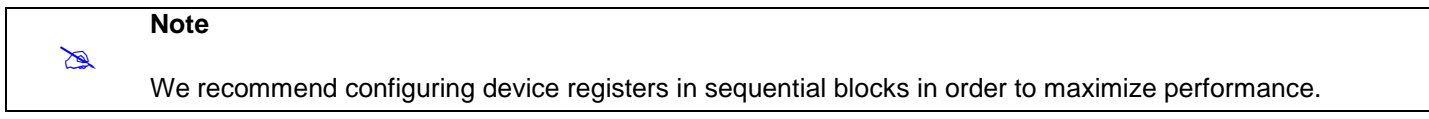

To insert a new Standard Driver Worksheet:

- 1. In the *Comm* tab, open the *Drivers* folder and locate the *SOFTP* subfolder.
- 2. Right-click on the *SOFTP* subfolder, and then select **Insert** from the pop-up menu:

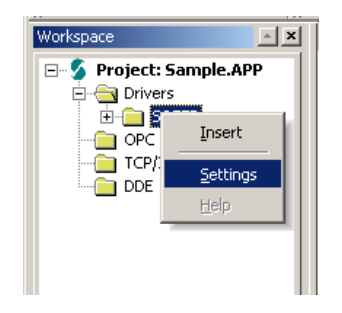

*Inserting a New Worksheet*

A new SOFTP driver worksheet is inserted into the *SOFTP* subfolder, and the worksheet is opened:

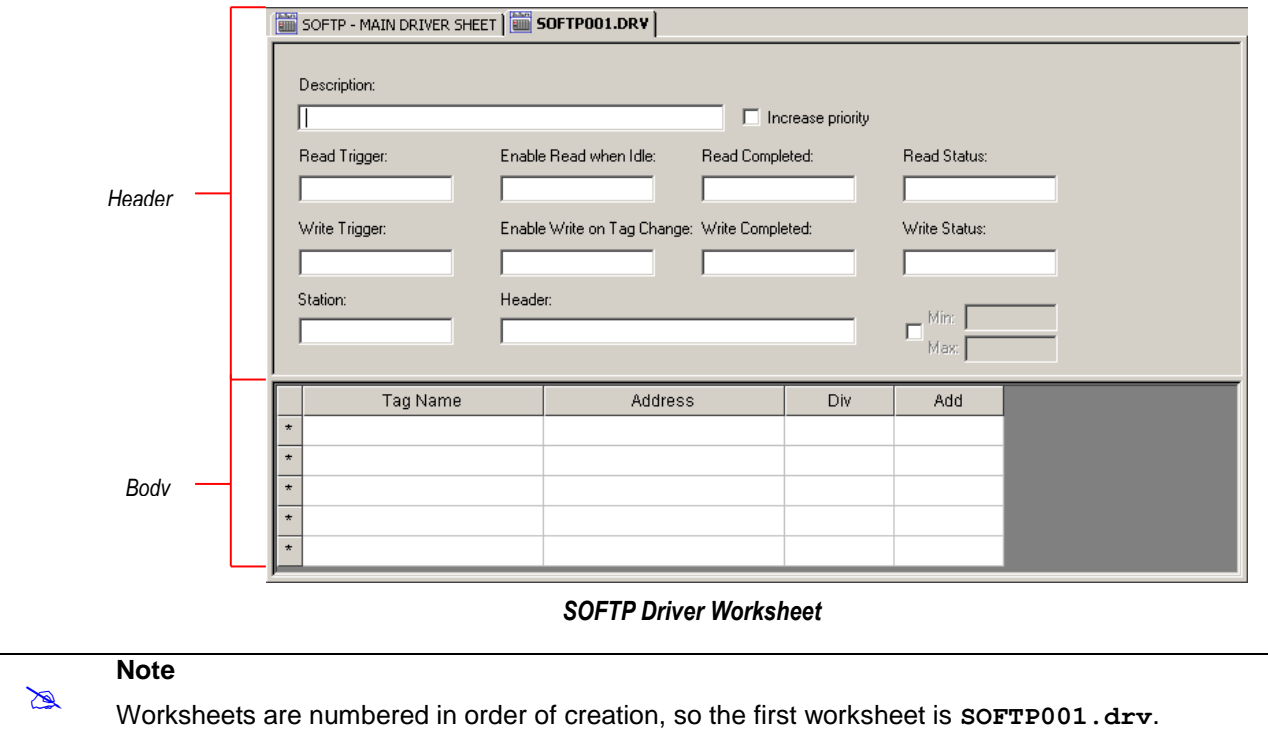

*Most of the fields on this worksheet are standard for all drivers; see the "Communication" section of the Web Studio Help for more information on configuring these fields. However, the Station, Header, and Address fields use syntax that is specific to the SOFTP driver.*

- **3.** Configure the **Station** and **Header** fields as follows:
	- **Station** field: Specify the IP Address of the device, using the following syntax:

**<IP Address>:[optional Port Number]** Examples — **192.168.2.9 192.168.125.31:2222**

Where:

- *<IP Address>* is the device's IP address on the TCP/IP network; and
- *[Port Number]* is the port number for the DF1 protocol (usually 2222). This parameter is optional; you need to specify it only if the device cannot autodetect incoming DF1 communication.

> You can also specify an indirect tag (e.g. **{station}**), but the tag that is referenced must follow the same syntax and contain a valid value.

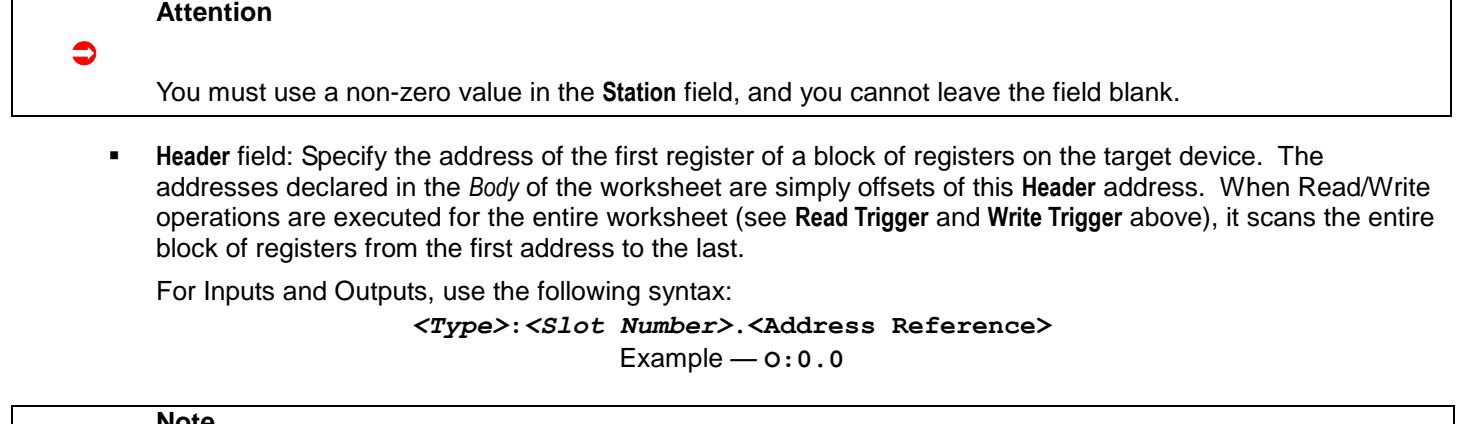

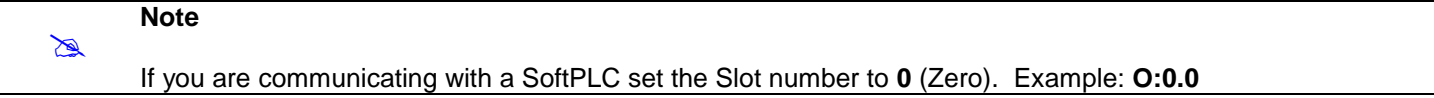

For Status, use the following syntax:

## *<Type>***:***<Address Reference>*

Example — **S:0**

For Binary, Integer, Timer, Counter, Control, String, use the following syntax:

## *<Type><File Number>***:***<Address Reference>*

Example — **N7:0** or **ST15:0**

#### Where:

- *<Type>* : Device register type. Valid values are **O** (Output), **I** (Input), **S** (Status), **B** (Binary), **N** (Integer), **T** (Timer), **C** (Counter), **R** (Control), **F** (Float), and **ST** (String).
- *<File Number>* : Data Table File number of the specified register type.
- *<Slot Number>* : Is always 0 (Zero).
- *<Address Reference>* : The initial address (reference) of the block of registers configured on this worksheet.

After you edit the **Header** field, Web Studio checks the syntax to determine if it is valid. If the syntax is invalid, then Web Studio automatically inserts a default value of **N7:0**.

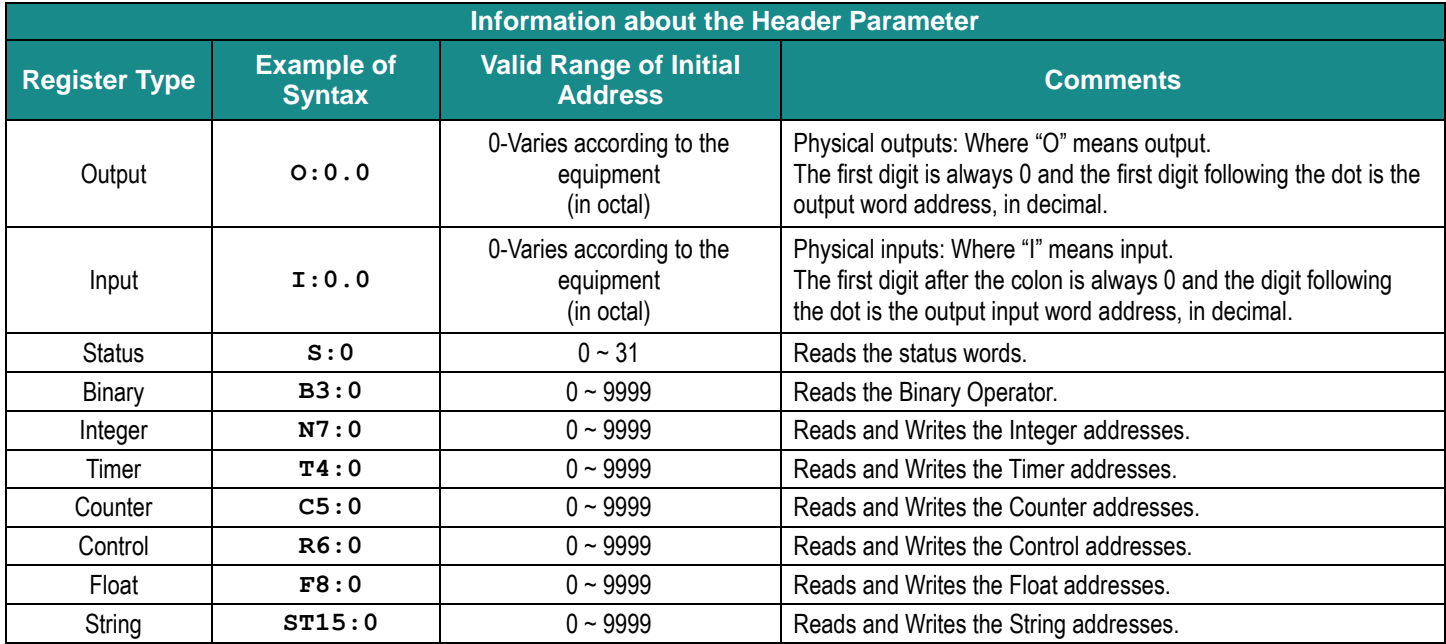

You can also specify an indirect tag (e.g. **{header}**), but the tag that is referenced must follow the same syntax and contain a valid value.

**4.** For each table row (i.e., each tag/register association) configure the **Address** field using the following syntax…

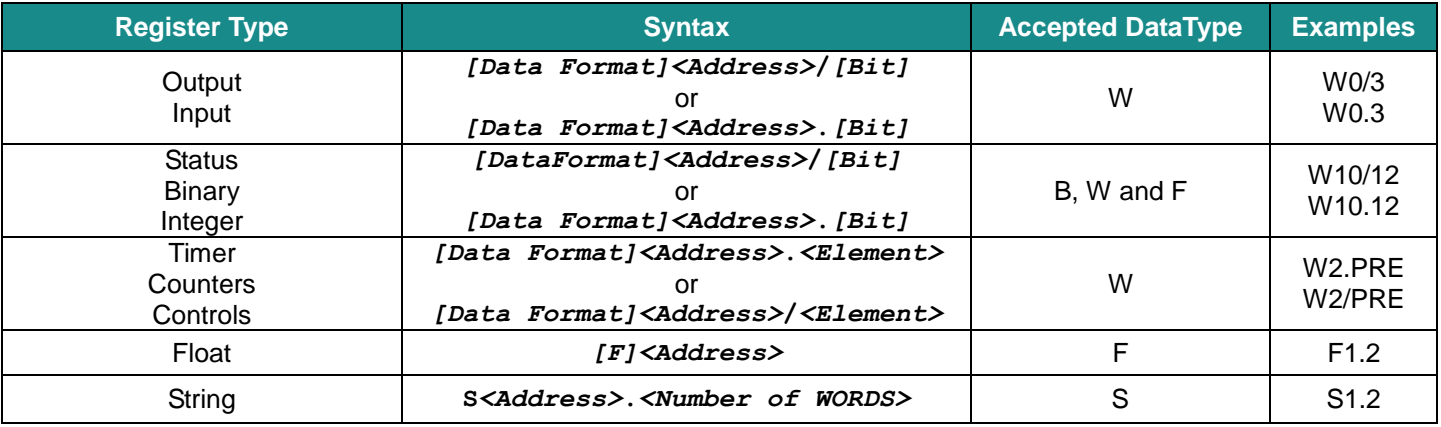

Where:

– *[Data Format]* : Format of the data being read or written, which determines how Web Studio will handle the data. Valid values are **W** (Word), **B** (BCD), **F** (Floating Point), and **S** (String). This parameter is *optional*; it can be left out of the address if the default format for the register type (as described on page 4) is acceptable.

#### **Attention:**

 $\bullet$ 

 $\bullet$ 

 $\bullet$ 

When using the BCD format, only the first 12 bits of the register are transcribed to the associated tag. The last 4 bits are transcribed to the tag's **Quality** property. For more information about tag properties, please refer to the *Technical Reference Manual*.

- *<Address>* : Decimal value added to the *<Address Reference>* parameter (configured in the **Header** field above) to produce complete register address.
- *[Bit]* (optional): The bit number (from 0 to 15) of the address.
- *<Number of Bytes>* : Maximum size (in bytes) of the String.
- *<Element>* : Element type for Timer, Counter or Control, according to the following table:

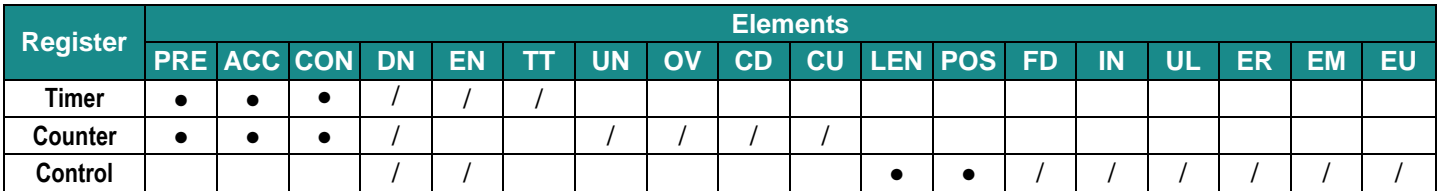

#### **Attention**

- You can use the Bit Writing function only when the **Write on tag change** field is enabled; you cannot use the **Write trigger** field for the Bit Writing function.
	- When addressing Input and Output registers and bits on SoftPLC devices, the driver will convert the address field from a decimal to an octal value.

For more information about device registers and addressing, please consult TOPDOC NexGen documentation.

#### **Attention**

You must not configure a range of addresses greater than the maximum block size of 244 bytes (data buffer length) supported by SoftPLC within the same worksheet.

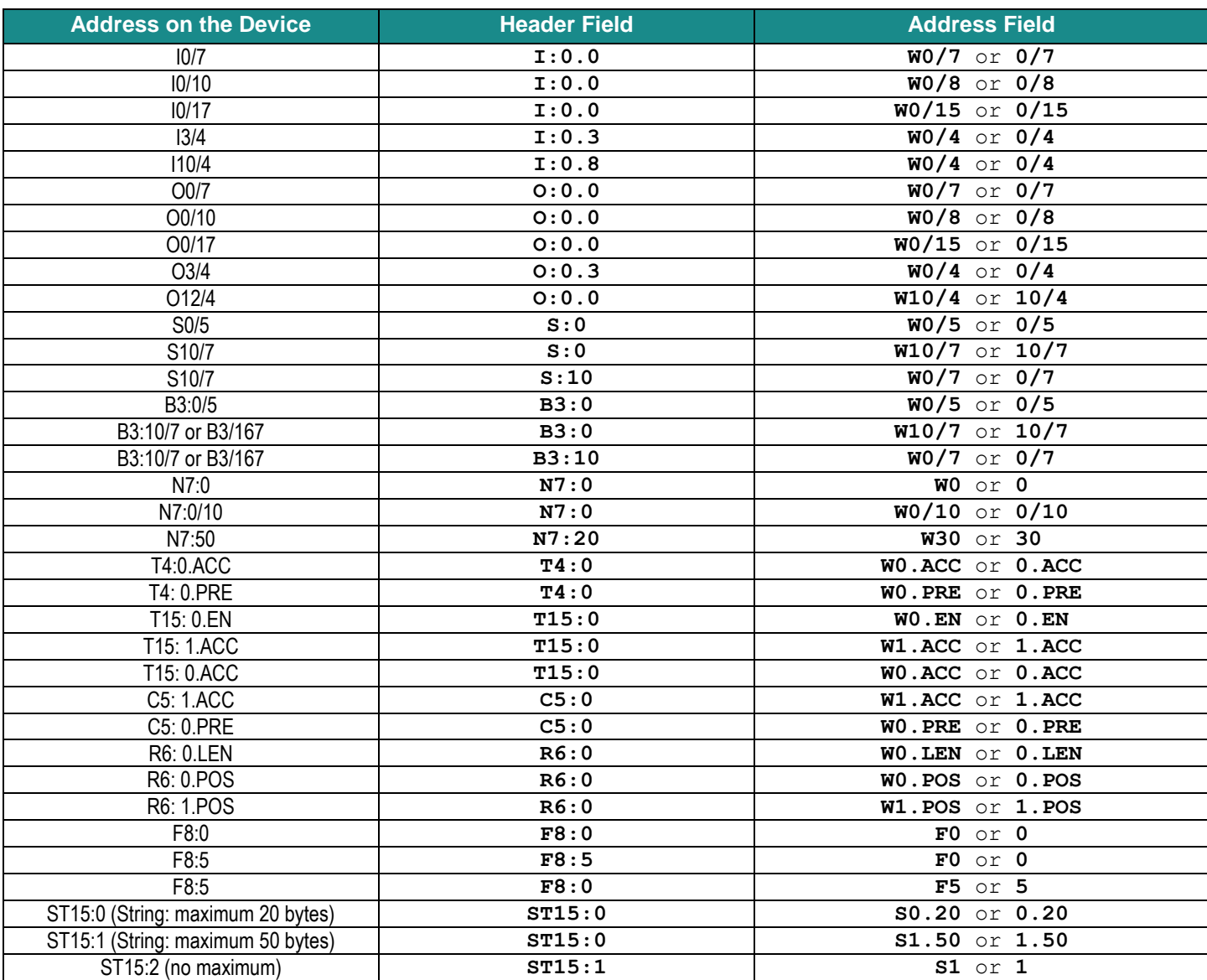

For examples of how device registers are specified using **Header** and **Address**, see the following table:

## <span id="page-15-0"></span>**Executing the Driver**

By default, Web Studio will automatically execute your selected communication driver(s) during application runtime. However, you may verify your application's runtime execution settings by checking the *Project Status* dialog.

To verify that the communication driver(s) will execute correctly:

1. From the main menu bar, select **Project → Status**. The *Project Status* dialog displays:

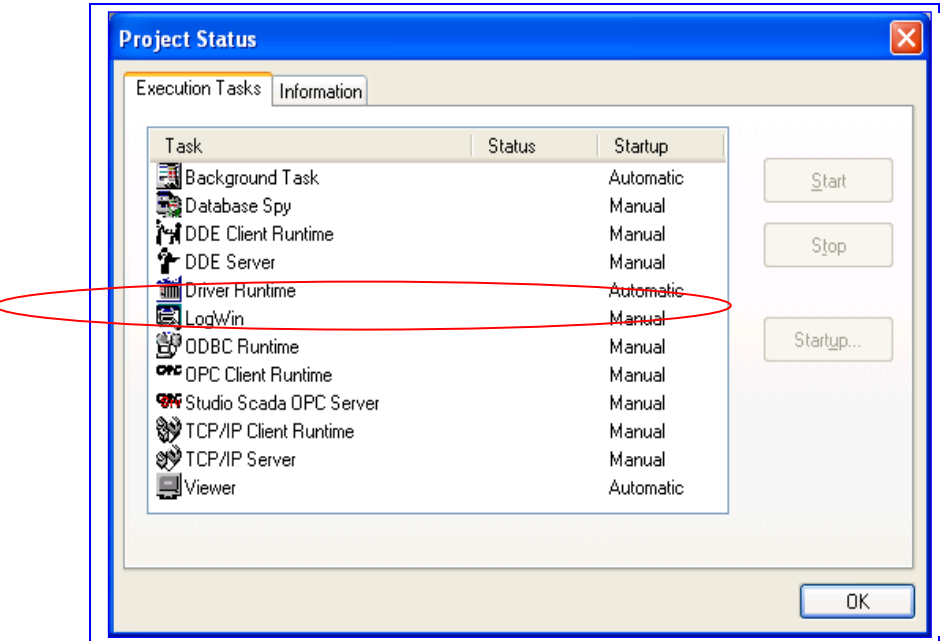

#### *Project Status Dialog*

- 2. Verify that the *Driver Runtime* task is set to **Automatic**.
	- **If the setting is correct, then proceed to step 3 below.**
	- If the **Driver Runtime** task is set to **Manual**, then select the task and click the **Startup** button to toggle the task's *Startup* mode to **Automatic**.
- 3. Click **OK** to close the *Project Status* dialog.
- 4. Start the application to run the driver.

## <span id="page-16-0"></span>**Troubleshooting**

If the SOFTP driver fails to communicate with the target device, then the database tag(s) that you configured for the **Read Status** or **Write Status** fields of the Main Driver Sheet will receive an error code. Use this error code and the following table to identify what kind of failure occurred.

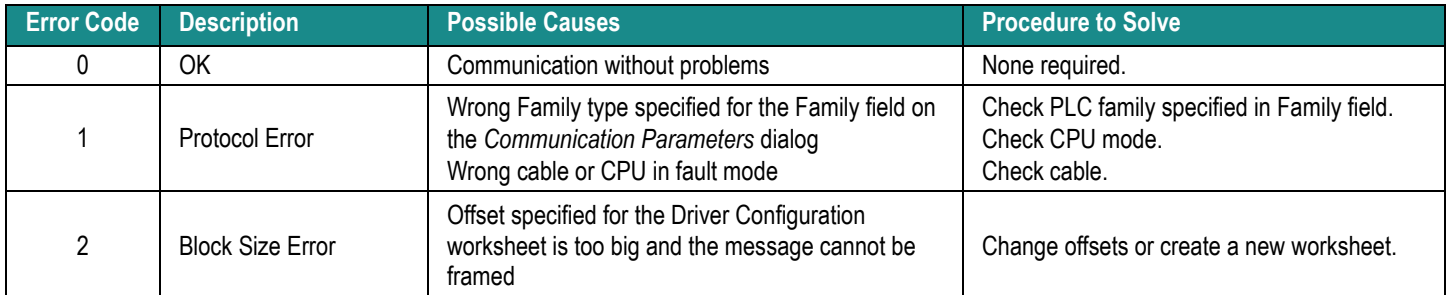

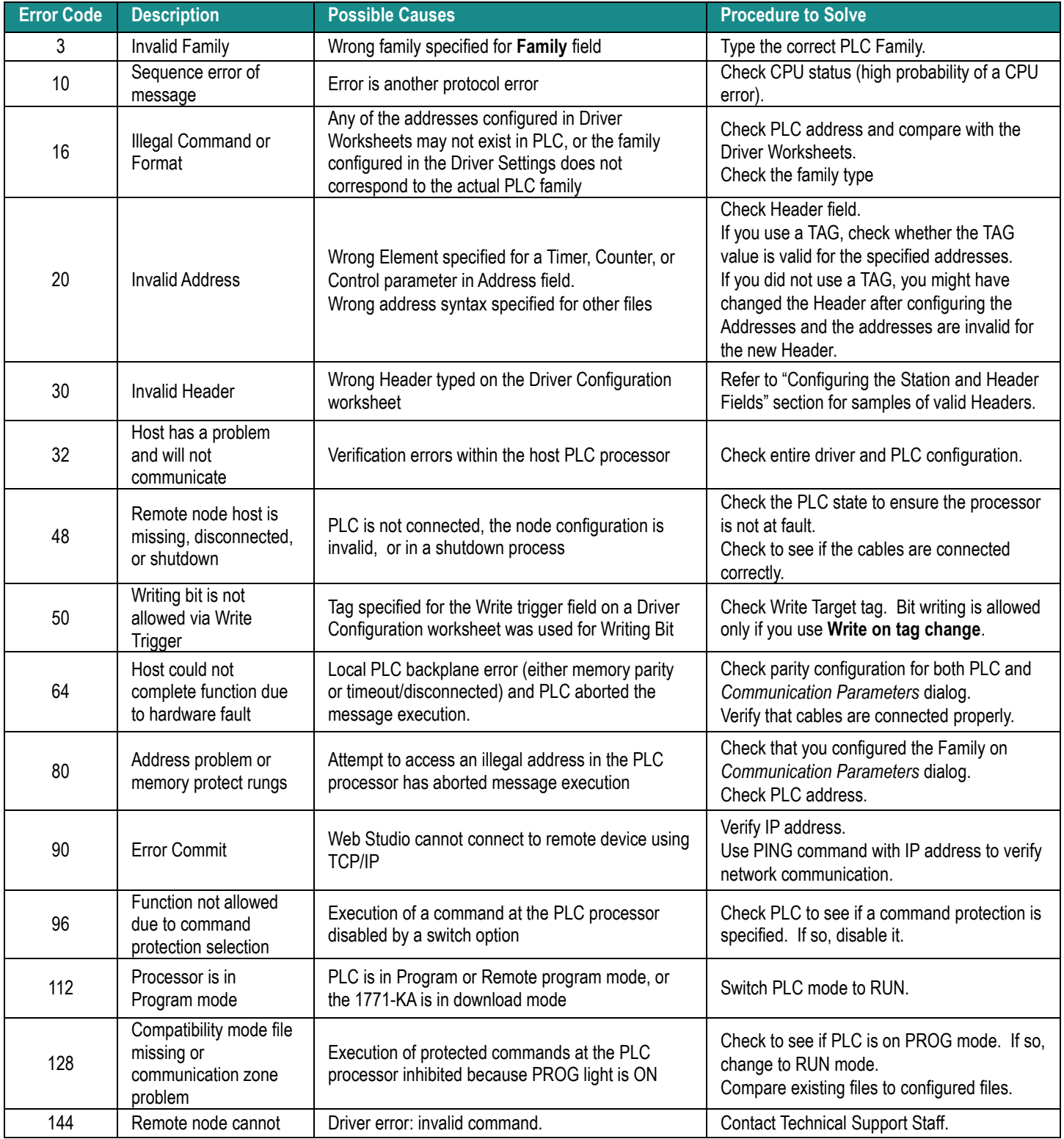

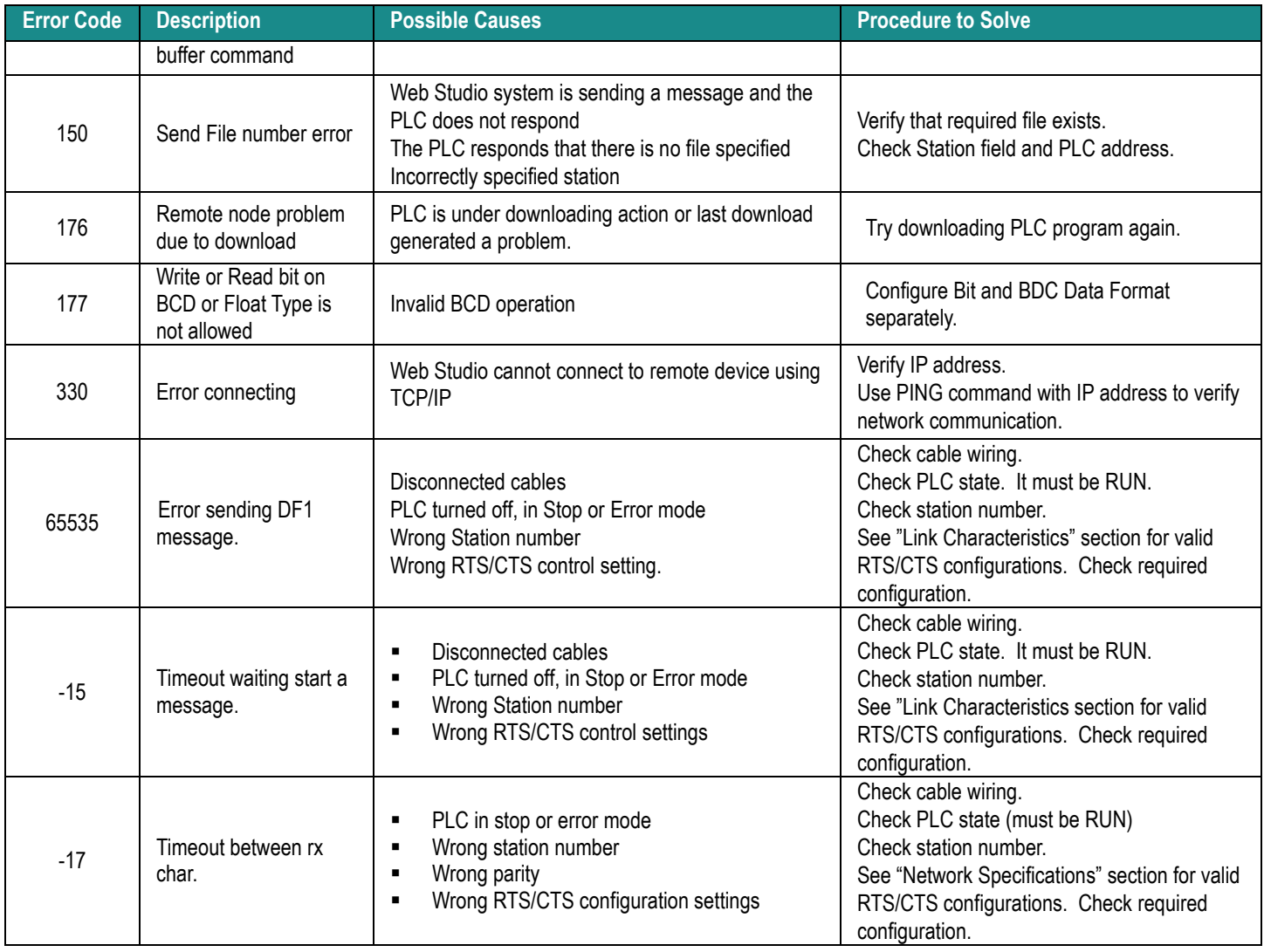

# **Tip:**

⇨ You can monitor communication status by establishing an event log in Web Studio's *Output* window (*LogWin* module). To establish a log for **Field Read Commands**, **Field Write Commands** and **Serial Communication,** right-click in the *Output* window and select the desired options from the pop-up menu.

You can also use the *LogWin* module (**Tools LogWin**) to establish an event log on a remote unit that runs Windows CE. The log is saved on the unit in the celog.txt file, which can be downloaded later.

If you are unable to establish communication between Web Studio and the target device, then try instead to establish communication using the device's own programming software (e.g., TOPDOC NexGen). Quite often, communication is interrupted by a hardware or cable problem or by a device configuration error. If you can successfully communicate using the programming software, then recheck the driver's communication settings in Web Studio.

If you must contact us for technical support, please have the following information available:

- **Operating System** (type and version): To find this information, select **Tools → System Information**.
- **Project Information**: To find this information, select **Project → Status.**
- **Driver Version** and **Communication Log**: Displays in the Web Studio *Output* window when the driver is running.
- **Device Model** and **Boards**: Consult the hardware manufacturer's documentation for this information.

## <span id="page-19-0"></span>**Sample Application**

A sample application that employs the SOFTP driver is provided on the Web Studio installation CD. We strongly recommend that you use this sample application to test the driver *before* you develop your own applications, for the following reasons:

- To better understand the information and instructions provided in this document;
- To verify that your driver configuration is working satisfactorily with the target device; and
- To ensure that the all of hardware used in the test (i.e. the device, adapter, cable, and PC) is functioning safely and correctly.

#### **Note:**

 $\mathbb{Z}$ The following instructions assume that you are familiar with developing project applications in Web Studio. If you are not, then please review the relevant chapters of the Web Studio *Technical Reference Manual* before proceeding.

To use the sample application:

- 1. Configure the device's communication settings according to the TOPDOC NexGen documentation.
- 2. Run Web Studio.
- 3. From the main menu bar, select File **Open Project**.
- 4. Insert the Web Studio installation CD and browse it to find the sample application. It should be located in the directory **\EXAMPLES\SOFTP**.
- 5. Select and open the sample application.
- 6. Configure and test the driver, as described in the rest of this document.

When you have thoroughly tested the driver with your target SoftPLC, you may proceed with developing your own Web Studio application projects.

#### $\Rightarrow$ **Tip:**

You can use the sample application screen as the maintenance screen for your own applications.

# <span id="page-20-0"></span>**Octal - Decimal Conversion**

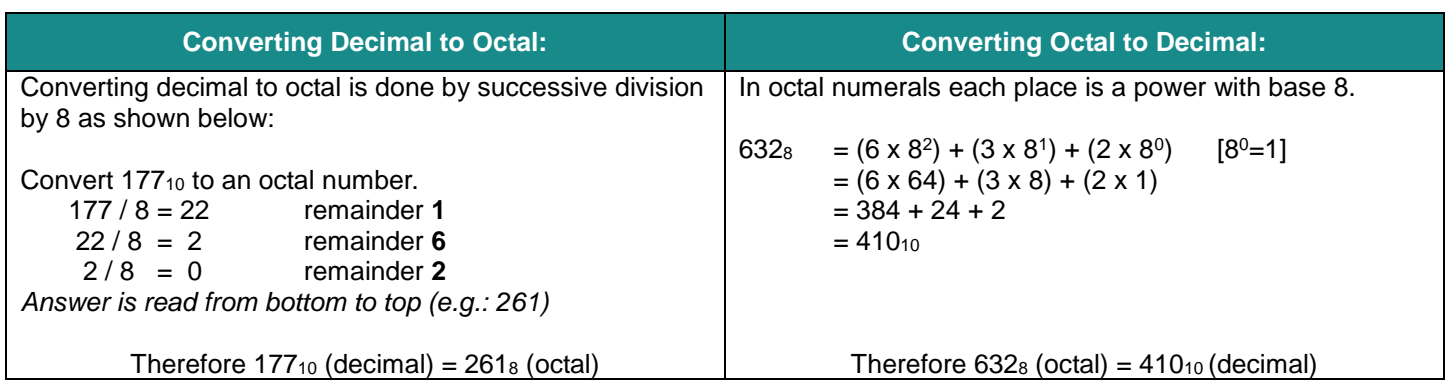

Below is a Decimal to Octal conversion table:

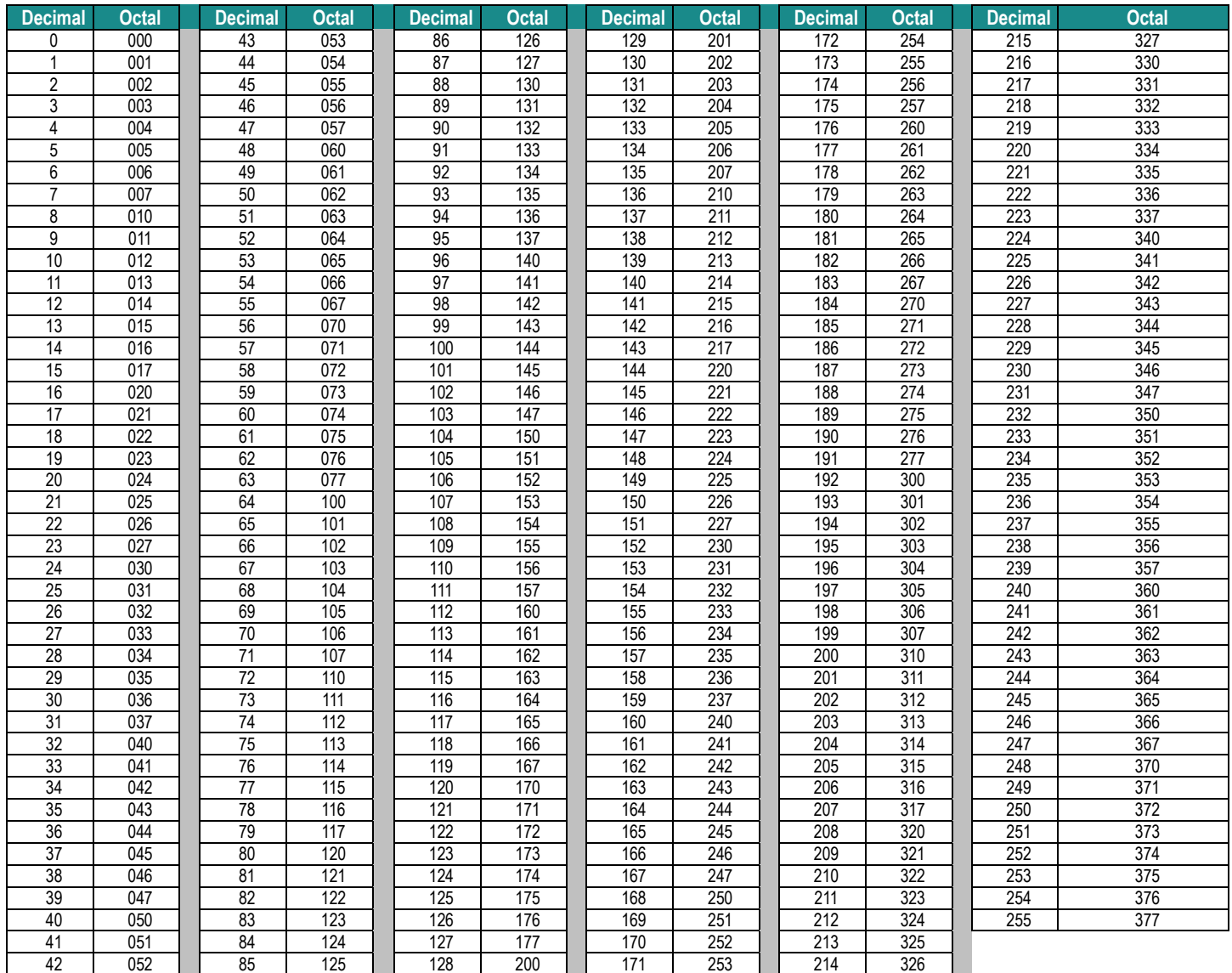

# <span id="page-21-0"></span>**Revision History**

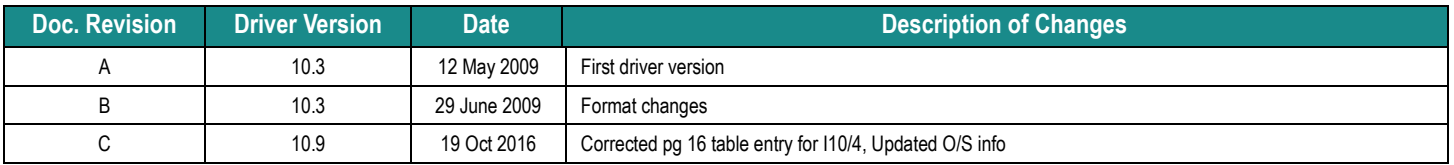